## Joining the Webinar for New International Students

- 1. Click the Session URL on Webinar page or copy and paste in your Internet browser.
- 2. Fill out the information for Session Login.

| S  | ession Login                    |                                                                             |        |
|----|---------------------------------|-----------------------------------------------------------------------------|--------|
|    |                                 |                                                                             | Submit |
| 1. | Session Login                   |                                                                             |        |
|    | Display Name                    | Please enter a name for the session. The name may not exceed 64 characters. |        |
|    | Email Address                   | Please enter your email for the session.                                    |        |
| 2. | ОК                              |                                                                             |        |
|    | Click <b>Submit</b> to proceed. |                                                                             | Submit |

- 3. Click on **Submit** to join the session.
- 4. First time users might have to install the Blackboard Collaborate Launcher. When you click on **Join Room**, the installation will be automatically prompted (as shown below).

| First time using Blackboard Collaborate?                                                        | Guest URL:<br>Participant Phone |
|-------------------------------------------------------------------------------------------------|---------------------------------|
| Get the Launcher<br>The Blackboard Collaborate Launcher makes joining sessions and playing reco | ordings simple and reliable     |
| Download Launcher                                                                               | orungs simple and reliable.     |
| Already installed the launcher? Launch Blackboard Collaborate now.                              |                                 |
| Learn more about the Blackboard Collaborate Launcher.                                           |                                 |

5. Click on Download Launcher. Save and Run the blackboard collaborate launcher by clicking next and install

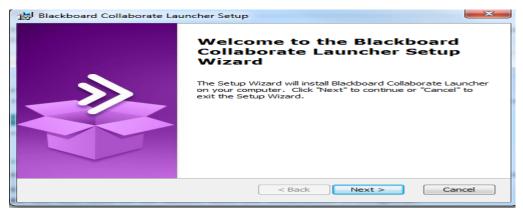

Note: DO NOT click on OK button which might appear on the screen until the installation is complete.

| First time using Blackboard Collaborate?                                              | Room Info<br>Guest URL |
|---------------------------------------------------------------------------------------|------------------------|
| Install the Launcher<br>Run the installer (Windows) or unzip the download (Mac OS X). |                        |
|                                                                                       |                        |

6. When you click on the OK button after the installation is complete, you will be prompted to open or save

the **meeting.collab** file. Save and open this file using Blackboard Collaborate Launcher. Accept the agreement and join the session.

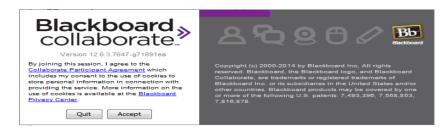

Once in the meeting room, the screen will change to the following:

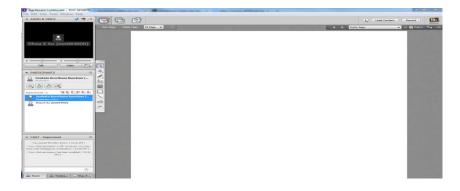